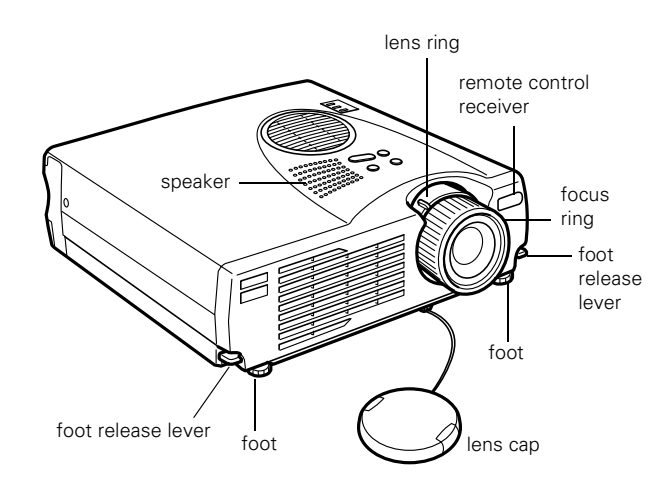

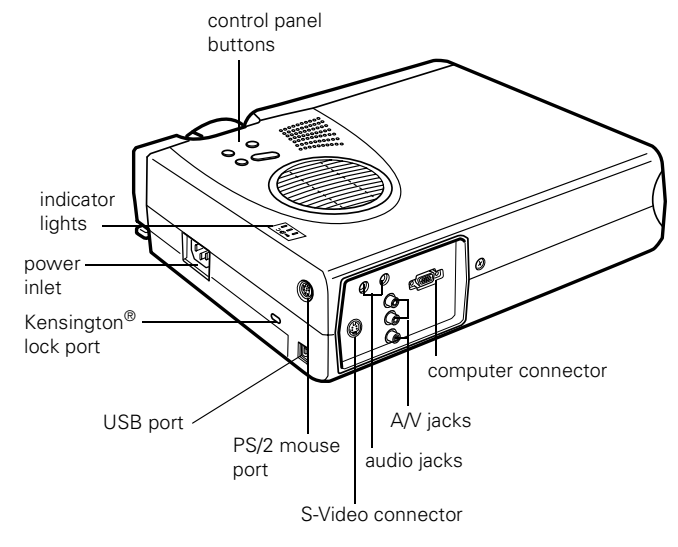

# **Projector Specifications**

## **General**

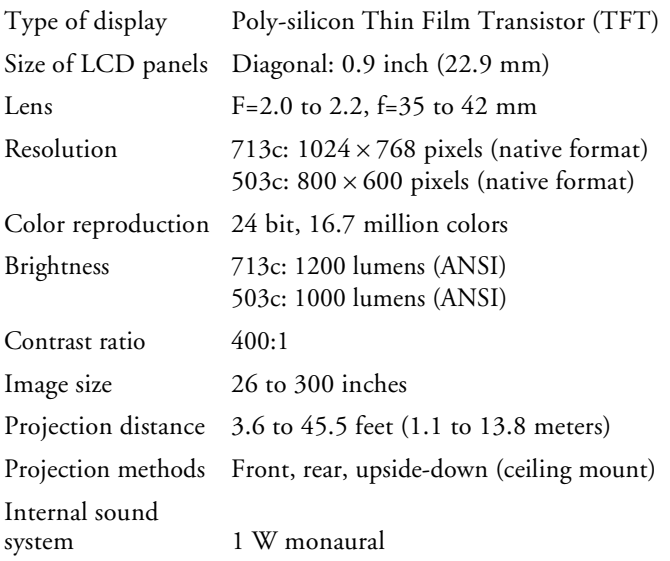

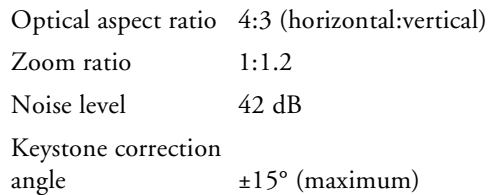

#### **Projection Lamp**

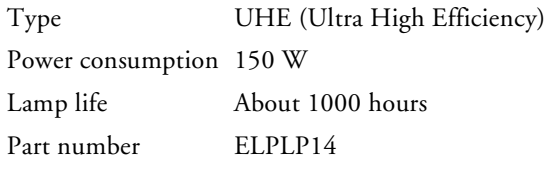

### **Remote Control**

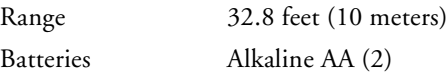

### **Mouse Compatibility**

Supports PS/2, USB, ADB

### **Dimensions**

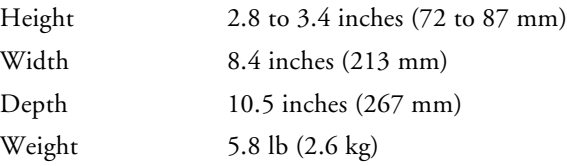

## **Electrical**

Rated frequency 50 to 60 Hz

Power supply 100 to 120 VAC, 1.9 A 200 to 240 VAC, 1.0 A

Power

consumption Operating: 230 W Standby: 5 W

### **Environmental**

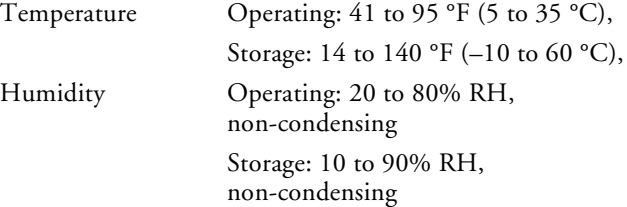

### **Safety**

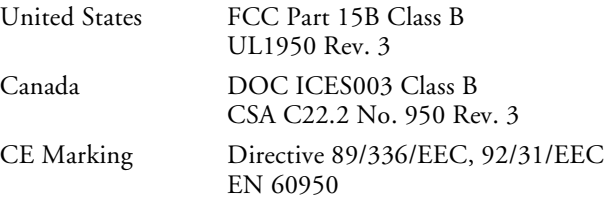

### **Compatible Video Formats**

The projector supports NTSC, PAL, and SECAM international video standards, as well as the monitor display formats listed below.

To project images output from a computer, the computer's video card must be set at a refresh rate (vertical frequency) that's compatible with the projector; see the following table for compatible formats. As noted below, some images are automatically resized to display in one of the projector's "native" formats (such as XGA). In addition, the frequencies of some computers may not allow images to display correctly; see your computer's documentation for details.

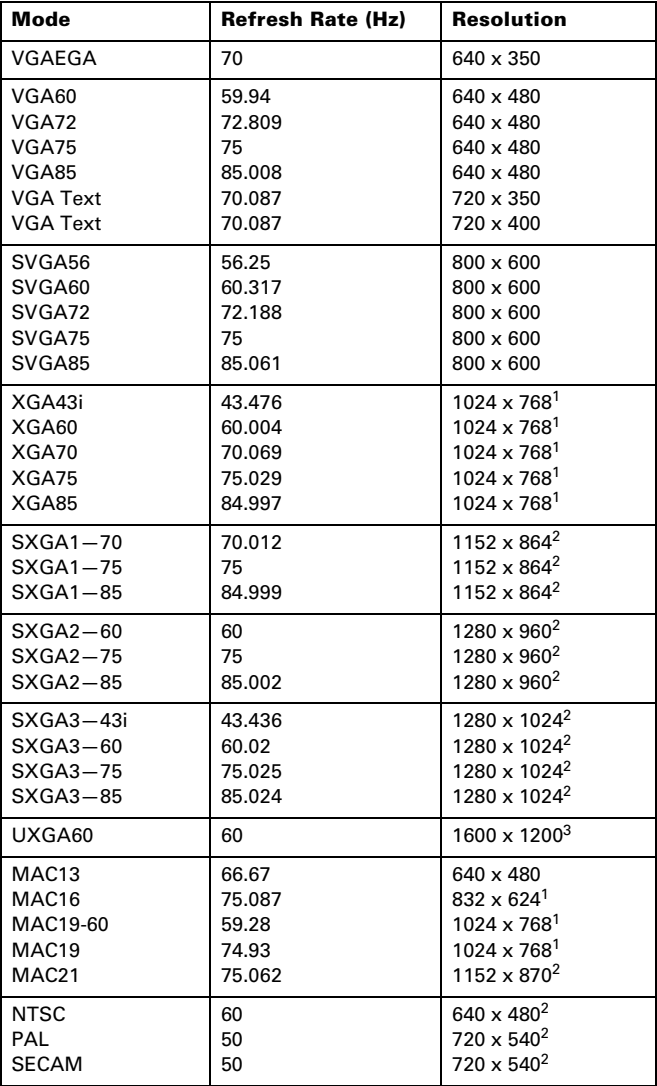

- 1 The image is resized so that it displays using one of the projector's native formats (PowerLite 503c only).
- 2 The image is resized so that it displays using one of the projector's native formats.
- 3 Not supported on the PowerLite 503c.

## **Computer Connector Pin Assignments**

The Computer/Component video port is a female video RGB, 15-pin micro-D-style connector. The pin assignments are:

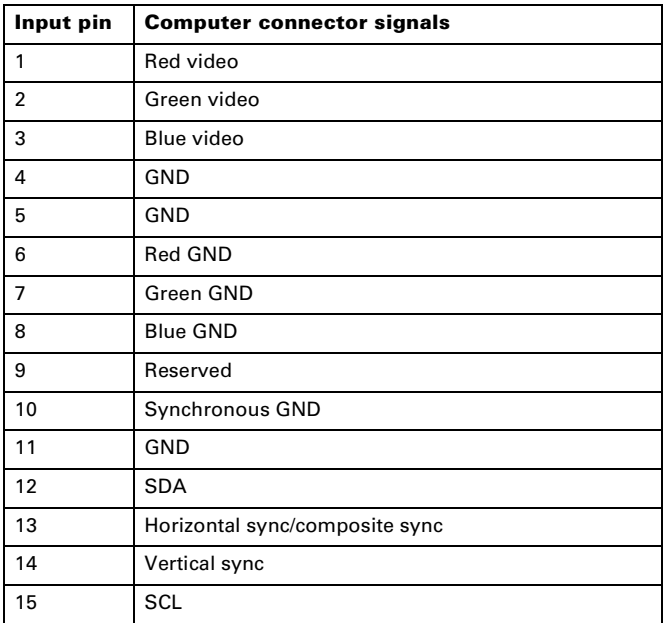

## **Projector Placement Guidelines**

- ❏ Place the projector on a sturdy, level surface, between 3.6 and 45.5 feet from the screen.
- ❏ Make sure there is plenty of space for ventilation around and under the projector.
- ❏ Make sure the projector is within 6 feet of a grounded electrical outlet or extension cord and within 5 feet of your computer and/or video source.
- ❏ Place the projector directly in front of the center of the screen, facing it toward the screen squarely. Otherwise, your image will not be square.

Use the figure below as a guideline to help you determine how far from the screen to place the projector. Image size generally increases with distance, but may vary depending on how you position the lens ring and whether you have adjusted the image size with other settings.

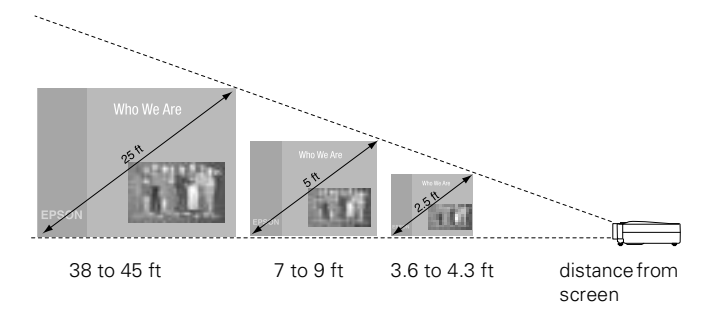

If you place the projector below the level of the screen, you'll have to tilt it up by extending the feet as shown. Tilting the projector upward causes the image to lose its square shape, but you can correct the distortion by pressing the Keystone button as described on [page 5.](#page-4-0)

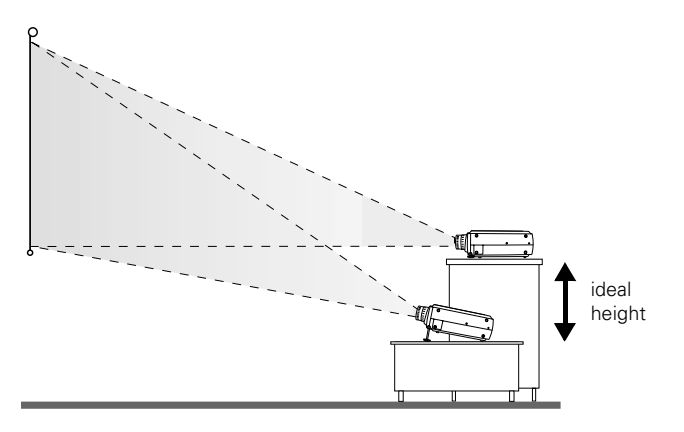

If you place the projector level with the bottom of the screen, the image will be square and you won't have to adjust it. If you place the projector higher than the bottom of the screen, the image will still be square, but you won't be able to fill the whole screen with the image.

## **Starting Up the Projector**

Make sure your projector and other equipment are set up and connected correctly. Then turn on your projector, as described below, followed by any equipment you've connected to it. You can turn on your computer and video equipment in any order, but if you have both a computer and video source connected, you may have to switch to the desired source as described on [page 4.](#page-3-0)

## **Turning On the Projector**

Follow these steps to plug in and turn on the projector:

1. Connect one end of the power cord to the projector's power inlet.

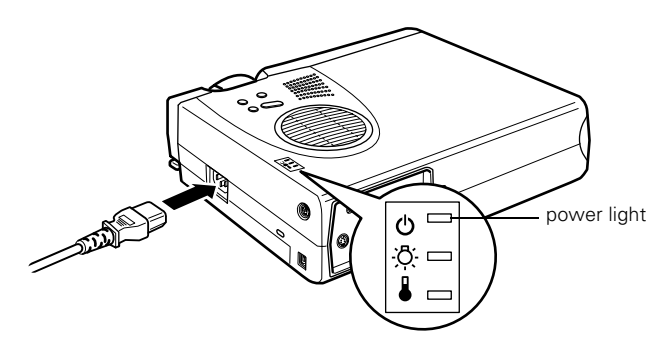

2. Connect the other end to a grounded electrical outlet.

The power light on top of the projector turns orange, indicating that the projector is receiving power but not yet turned on.

3. Use the tab on the lens ring to rotate the ring and extend the lens.

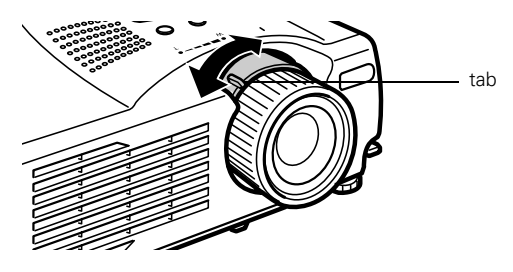

4. Squeeze the lens cap tabs and remove the lens cap.

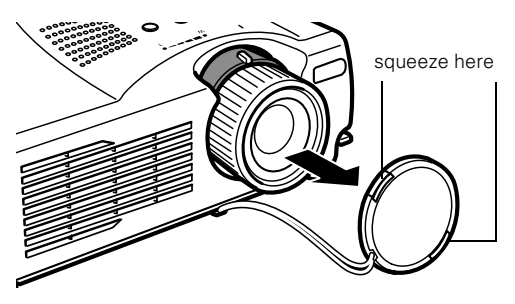

*Caution: Do not use the projector with the lens cap in place. The heat generated by the lens can damage the cap.*

5. Press the red Power button on top of the projector.

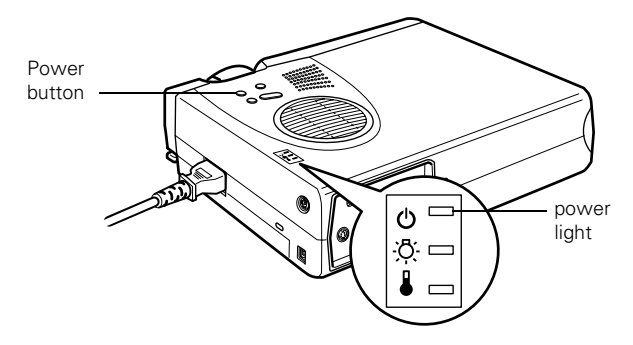

The power light flashes green as the projector warms up, and the projection lamp comes on in about 30 seconds. Then the power light stays green.

*Warning: Never look into the lens when the lamp is on. This can damage your eyes, and is especially dangerous for children.*

- 6. Do one of the following:
	- ❏ If you're using a computer, turn it on or restart it. In a few moments, you should see your computer display projected. (Windows® only: If you see a message saying that it has found a plug-and-play monitor, click Cancel.)
	- ❏ If you're projecting a video, press the Source button on top of the projector to switch to your video source, and press the Play button on your DVD player or other device.

If a projected image fails to appear, see the next section for help.

### **What To Do If You See a Blank Screen**

If you see a blank screen or a blue screen with the message No Signal after turning on your computer or video source, try the following:

- ❏ Make sure the cables are connected correctly.
- ❏ Make sure the power light is green and not flashing and the lens cover is off.
- ❏ Try restarting your computer.
- <span id="page-3-0"></span>❏ Press the Source button on top of the projector to select the correct source. (Allow a few seconds for the projector to sync up after pressing the button.)

#### **If you're using a Macintosh laptop:**

You may need to set up your system to display on the projector screen as well as the LCD screen. Follow these steps:

1. From the Apple menu, select Control Panels, then click Monitors and Sound.

2. Click the Arrange icon.

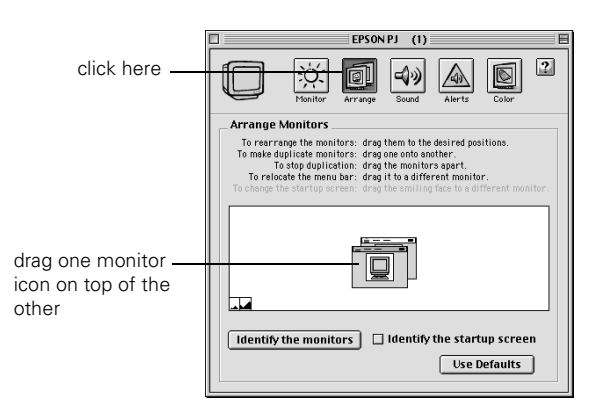

3. Drag one monitor icon on top of the other.

If the Arrange option isn't available, you may need to select one of the Simulscan resolution settings:

1. Click the Monitor icon if necessary.

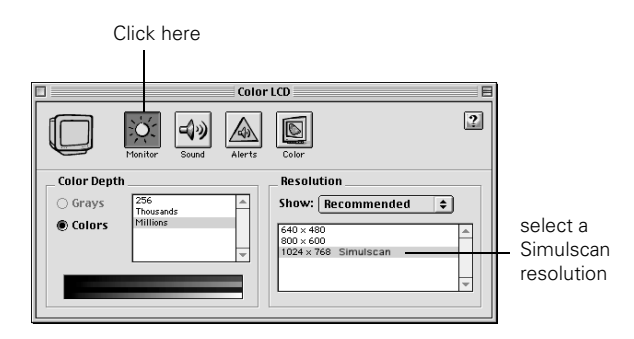

2. Select a Simulscan resolution as shown. (Allow a few seconds for the projector to sync up after making the selection.)

#### **If you're using a PC laptop:**

❏ Hold down the Fn key and press the function key that lets you display on an external monitor. It may have an icon such as  $\Xi/\Box$  or it may be labelled CRT/LCD. Allow a few seconds for the projector to sync up after pressing it. Check your laptop's manual or online help for details.

On most systems, the  $\Xi/\Box$  or CRT/LCD key lets you toggle between the LCD screen and the projector, or display on both at the same time.

❏ Depending on your computer's video card, you might need to use the Display utility in the Control Panel to make sure that both the LCD screen and external monitor port are enabled. See your computer's documentation or online help for details.

## **Focusing and Zooming Your Image**

Rotate the focus ring to sharpen the image.

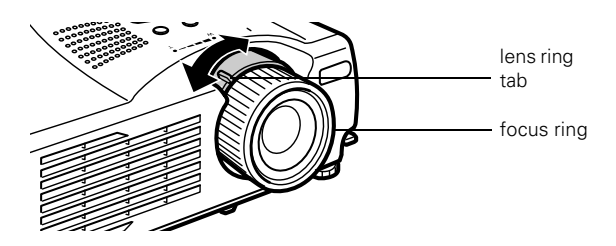

Use the tab to rotate the lens ring and reduce or enlarge the image.

You can also change the image size by moving the projector closer to or farther away from the screen. You can use the E-Zoom button on the remote control to zoom in on a portion of the image.

### **Adjusting the Height of Your Image**

If the image is too low, you can raise it by extending the projector's feet.

1. Stand behind the projector. Pull up the blue foot release levers and lift the front of the projector. This unlocks the feet.

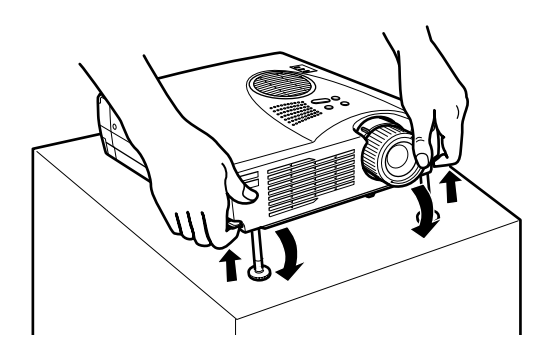

*Caution: Do not hold the projector by the lens; this can damage it.*

- 2. Once the image is positioned where you want it, release the levers to lock the feet in position.
- 3. To fine-tune the height of the image, rotate the thumb wheels attached to the projector's feet.

If the image is no longer square after raising it, see the next section.

## <span id="page-4-0"></span>**Adjusting the Image Shape**

If the projected image isn't square or has a "keystone" shape, do one or more of the following:

 $\Box$  If your image looks like  $\vert \quad \vert$  or  $\vert \quad \vert$ , you've placed the projector off to one side of the screen, at an angle. Move it directly in front of the center of the screen, facing the screen squarely.

 $\Box$  If your image looks like  $\vert \cdot \vert$  or  $\vert \cdot \vert$ , press the + or – side of the Keystone button to correct the shape of the image. After correction, your image will be slightly smaller.

You can also perform electronic keystone correction using the projector's Setting menu.

## **Shutting Down the Projector**

When you've finished using the projector, follow the recommended procedure to shut it down. This extends the life of the lamp and protects the projector from possible overheating.

*Note: When the projector has not received any input signals for 30 minutes, it automatically turns off the projector lamp and enters "sleep mode." This conserves electricity, cools the projector, and extends the life of the lamp. If you are done using the projector, unplug the power cord. If you want to start projecting again, press the* Power *button.* 

- 1. If you're using a computer, shut it down first.
- 2. To turn off the projector, press the red Power button on the projector or remote control. You see a confirmation message. (If you don't want to turn it off, press any other button.)

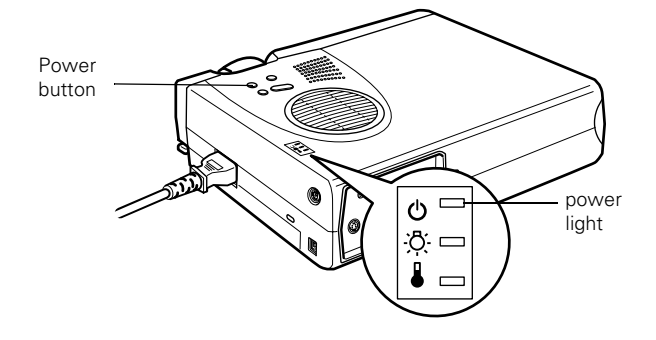

3. Press the Power button again. The power light flashes orange for about a minute as the projector cools down. When the projector has cooled, the orange light stays on and the exhaust fan shuts off.

If you want to turn the projector on again, wait until the orange light stops flashing. Then press the Power button.

4. Replace the lens cap, retract the lens, and unplug the power cord.

*Caution: To avoid damaging the projector or lamp, never unplug the power cord when the power light is green or flashing orange.*

- 5. If you're using a VCR or other video source, turn it off after you turn off the projector.
- 6. Disconnect all equipment, and store the projector in the bag that came with it or in a protective case.

# **Projector Status Lights**

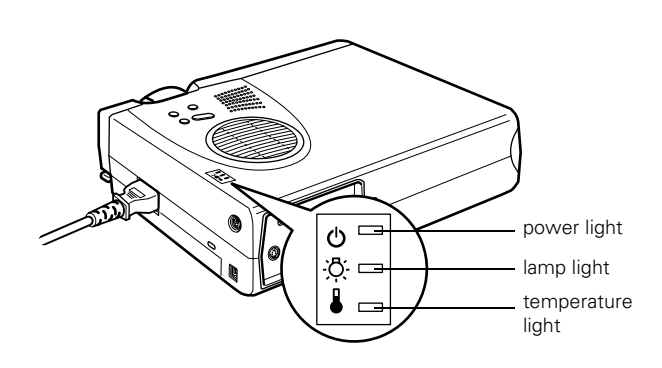

The lights on top of the projector indicate the projector's status and let you know when a problem occurs.

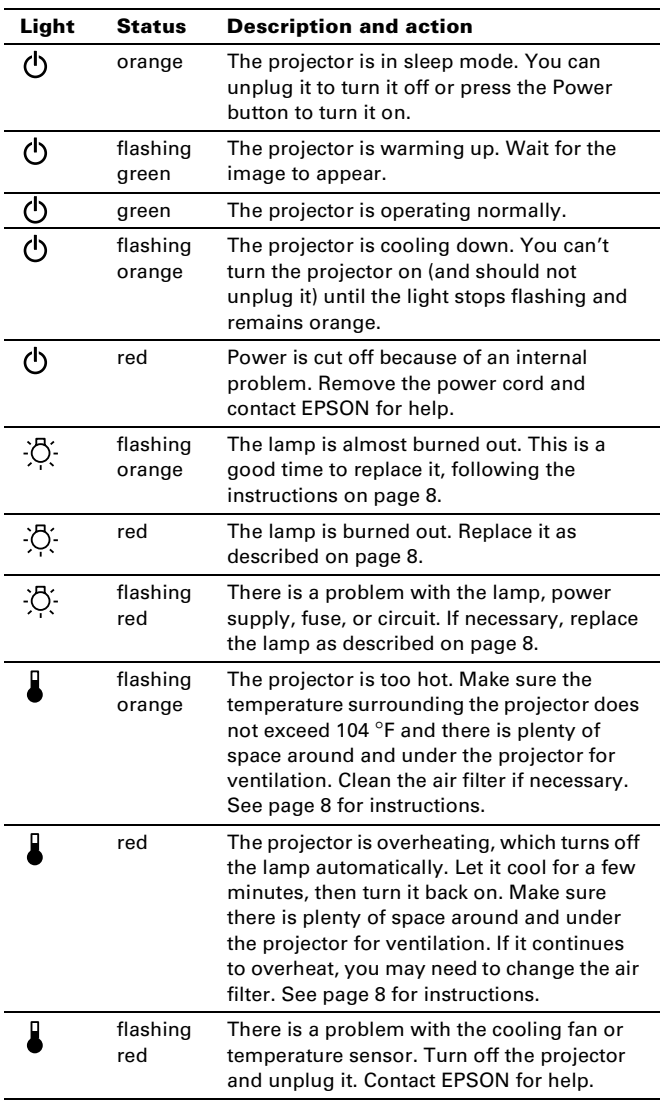

## **Using the Remote Control**

The remote control lets you access all of your projector's features from anywhere in the room (up to 30 feet away). You can use it to turn the projector on and off, zoom the image, and highlight your presentation, for example.

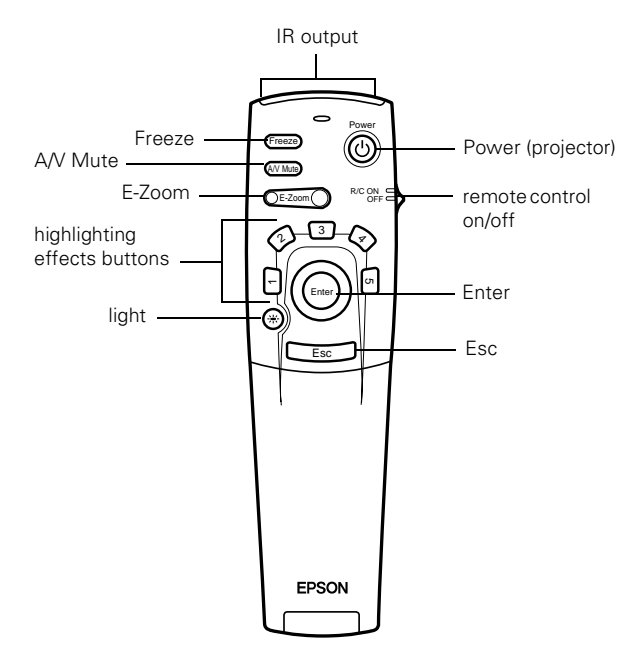

Open the cover just below the Esc button to access these remote control functions:

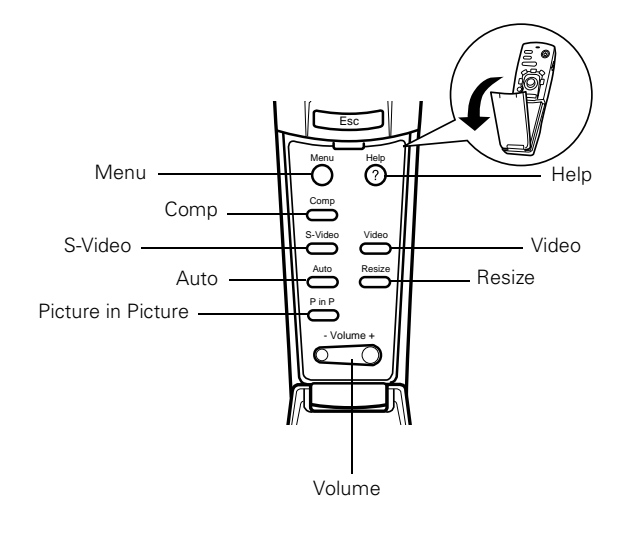

This table summarizes the functions on the remote control. *Note: The projector might not respond to remote control* 

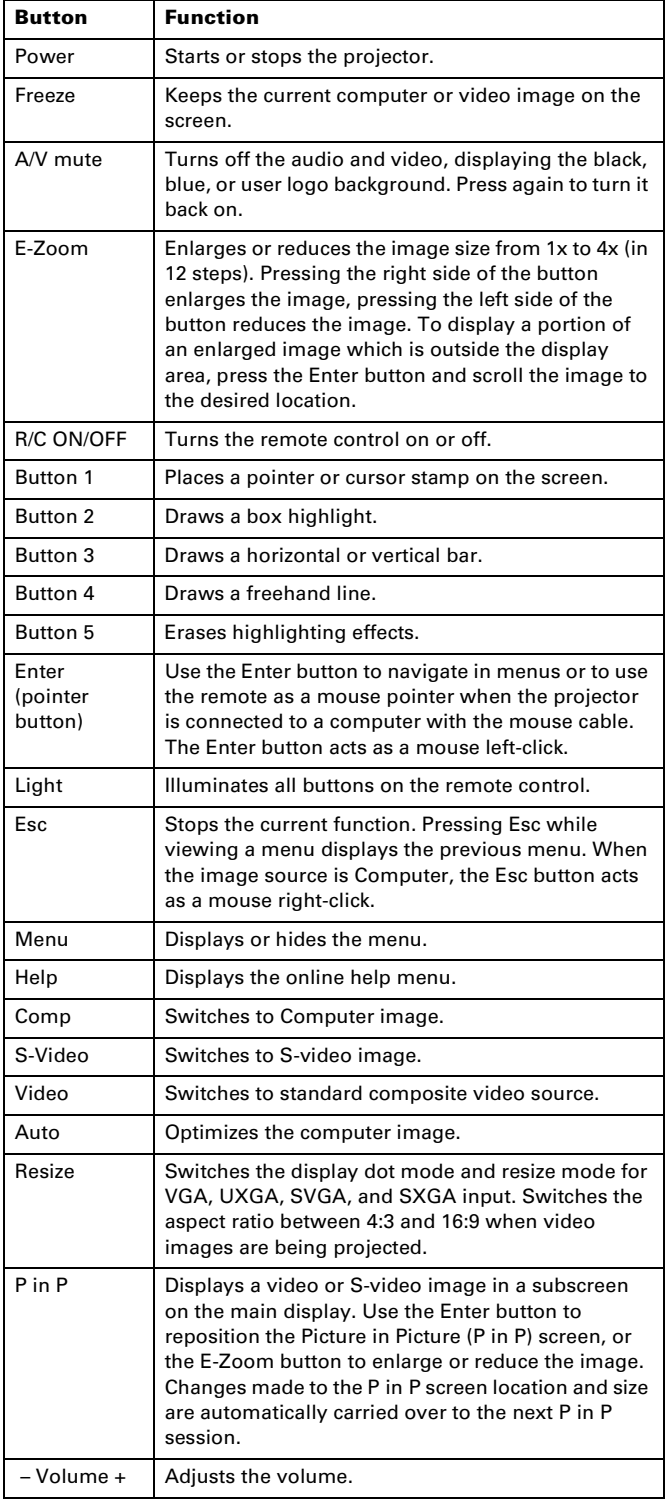

*commands in these conditions: the remote control ON/OFF switch is in the OFF position; batteries are weak; ambient light is too bright; a certain type of fluorescent light is present; a strong light source (such as direct sunlight) shines into the infrared receiver; or other equipment emitting infrared energy is present (such as a radiant room heater). Correct these conditions to use the remote control.*

## **Using the Buttons**

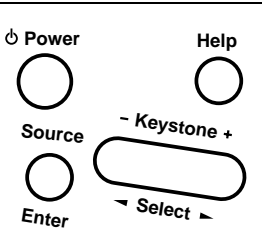

The following table summarizes the functions of the buttons on top of the projector.

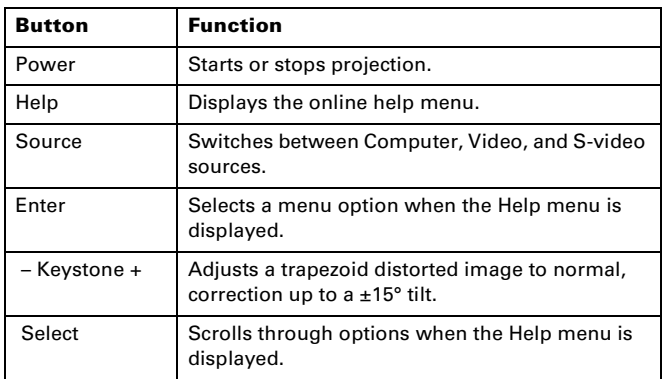

## **Cleaning the Lens**

Clean the lens whenever you notice dirt or dust on the surface.

- ❏ Use a canister of compressed air to remove dust.
- ❏ To remove dirt or smears on the lens, use lens-cleaning paper. If necessary, moisten a soft cloth with lens cleaner and gently wipe the lens surface.

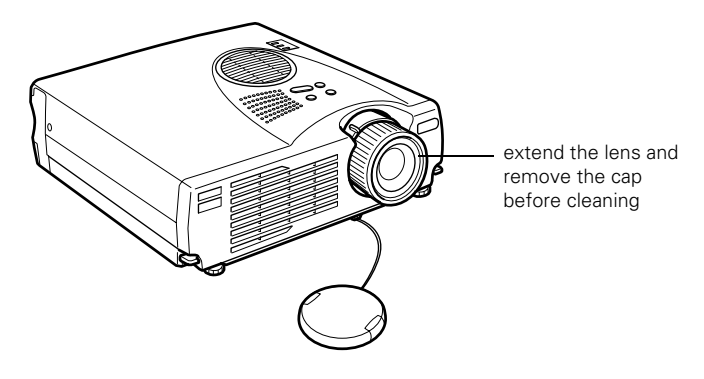

# **Cleaning the Projector**

Before you clean the case, first turn off the projector and unplug the power cord.

- ❏ To remove dirt or dust, wipe the case with a soft, dry, lintfree cloth.
- ❏ To remove stubborn dirt or stains, moisten a soft cloth with water and a neutral detergent. Then wipe the case.
- ❏ Do not use wax, alcohol, benzene, thinner, or other chemical detergents. These can damage the case.

# <span id="page-7-1"></span>**Cleaning and Replacing the Air Filter**

Clean the air filter on top of the projector after every 100 hours of use. If it is not cleaned periodically, it can become clogged with dust, preventing proper ventilation. This can cause overheating and damage the projector.

- 1. Turn off the projector, allow it to cool down, and unplug the power cord.
- 2. Stand the projector on end to keep dust from falling inside.

3. To clean the filter, EPSON recommends using a small vacuum cleaner designed for computers and other office equipment. If you don't have one, gently clean the filter using a very soft brush (such as an artist's camel-hair brush).

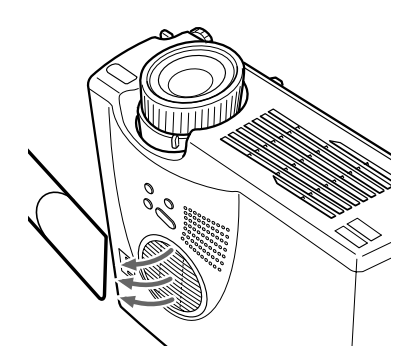

If the dirt is difficult to remove or if the filter is torn, replace it. Contact your dealer or EPSON to obtain a new one.

4. To replace the filter, use a small screwdriver to pry it off.

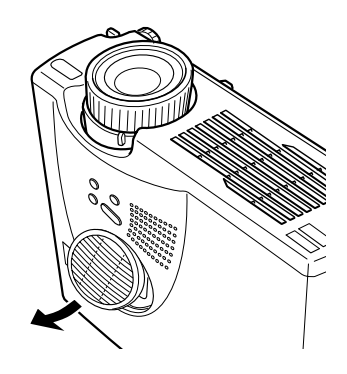

*Note: When you get a replacement lamp for your projector, a new air filter is included. You should replace the filter when you replace the lamp.*

5. To install the new filter, first insert the tab, then press down until it clicks in place.

## <span id="page-7-0"></span>**Replacing the Lamp**

The projection lamp typically lasts for about 1,000 hours of use. It is time to replace the lamp when:

- ❏ The projection image gets darker or starts to deteriorate.
- $\Box$  The lamp warning light  $\ddot{\lozenge}$  is red, flashing red, or flashing orange.
- ❏ The message LAMP REPLACE appears on the screen when the lamp comes on (after about 900 hours of use). To maintain projector brightness and image quality, replace the lamp as soon as possible.

Contact your dealer or EPSON for a replacement lamp. Request part number ELPLP14.

Follow these steps to replace the lamp:

- 1. Turn off the projector, then unplug the power cord.
- 2. Allow the projector to cool down for at least half an hour (if it has been on).

*Warning: Let the lamp cool before replacing it. If the lamp breaks, handle the shards carefully to avoid injury.*

- 3. Turn the projector upside-down to access the lamp compartment.
- 4. Use a screwdriver to loosen the retaining screw on the lamp cover. (You can't remove the screw from the cover.) Then lift off the lamp cover.

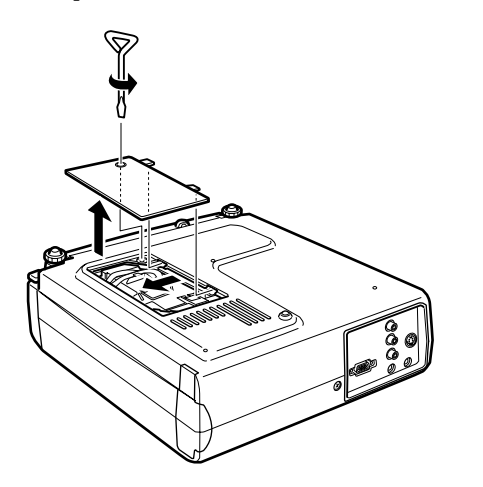

- 5. Use a screwdriver to loosen the two screws holding the lamp in place. (You can't remove these screws.)
- 6. Lift up the wire handle, as shown, and pull the lamp straight out.

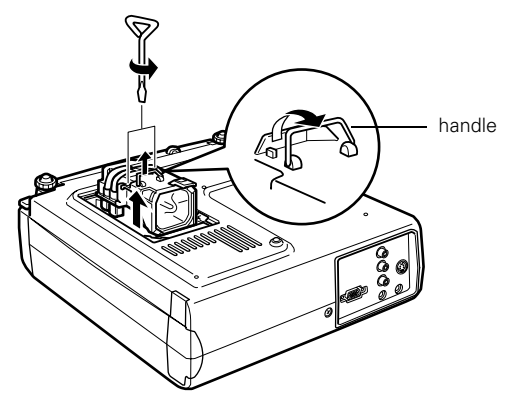

*Caution: Do not touch the glass portion of the lamp assembly. Touching the glass could result in premature lamp failure.*

- 7. Gently insert the new lamp.
- 8. Once the lamp is fully inserted, tighten its screws.
- 9. Replace the lamp cover and tighten its screw securely. (The projector won't come on if the lamp cover is loose.)

## **Optional Accessories**

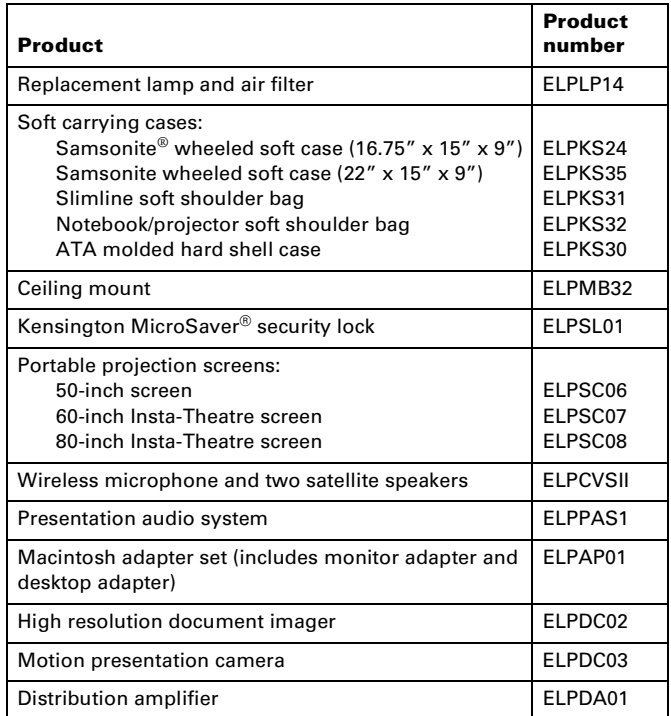

## **Related Documentation**

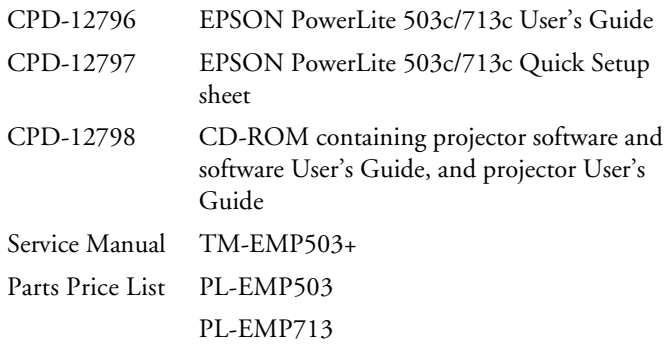